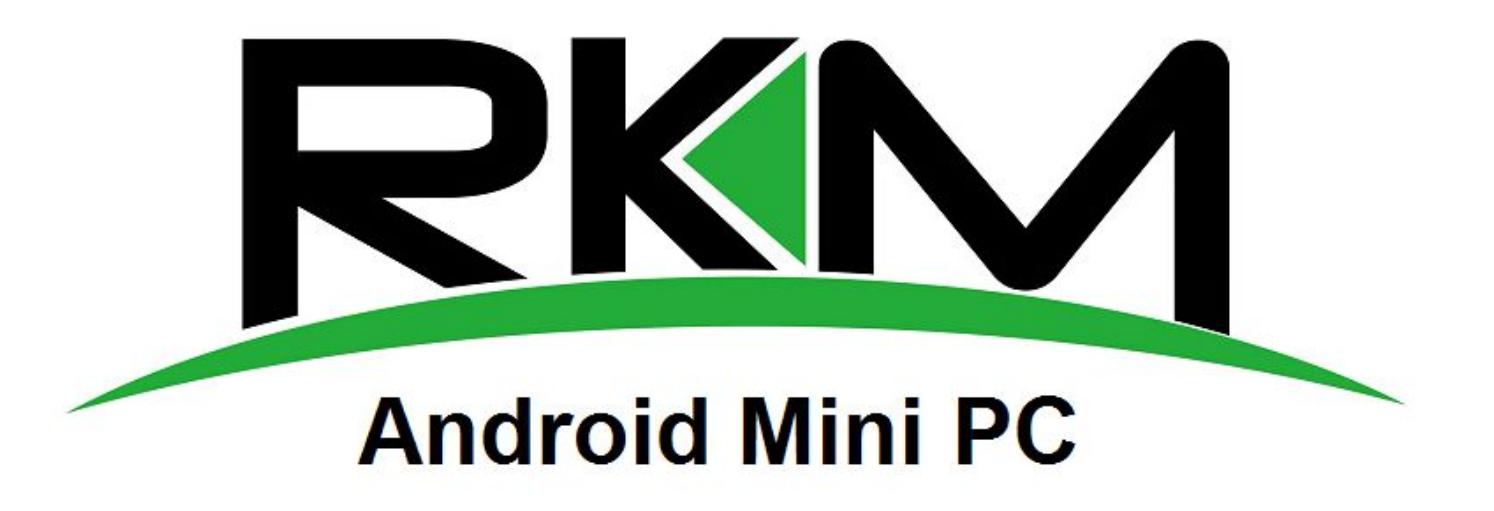

# USER MANUAL

# **Table of Contents**

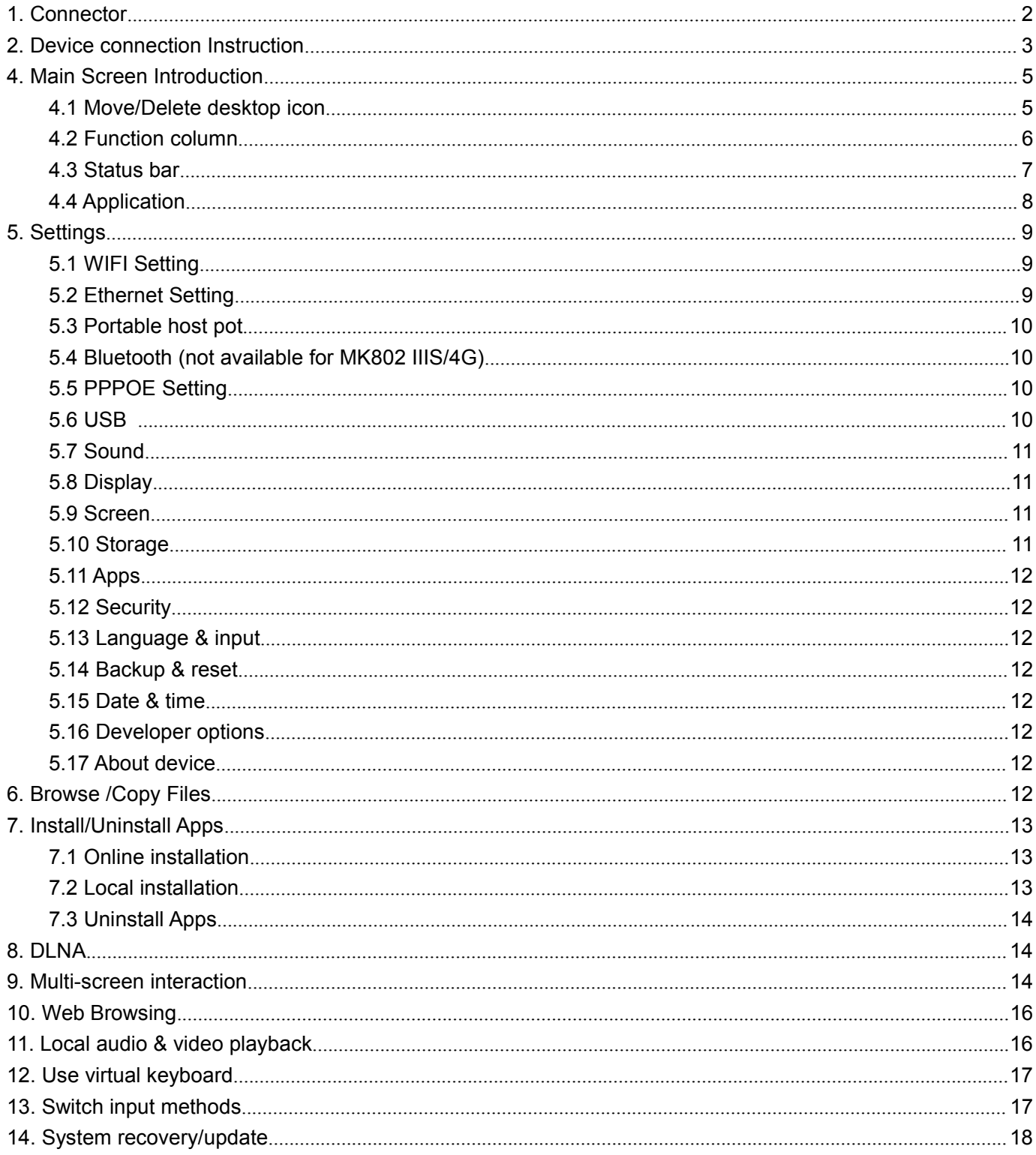

## **Declaration**

- The user manual includes all the information of safe and correct operation instruction. To avoid accident and product damaged, please make sure go through all the content carefully before using the product.
- $\bullet$  Please keep the product away from high temperature, humid and dusty environment.
- Do not drop or crash the product.
- Do not cut off the device when it is formatting, or upgrading, otherwise it will cause operation system error.
- Do not dismantle the device. Do not clean it by alcohol, thinner and Benzene.
- We keep the right to upgrade and modify the product.
- Disclaimer: we only take the responsibility to provide the warranty and after service. The users have to take care of their data in the device by themselves. We do not responsible for any data or related lost.
- The product is not water-proof.
- All the pictures in the instruction are just for reference.

# <span id="page-3-0"></span>**1. Connector**

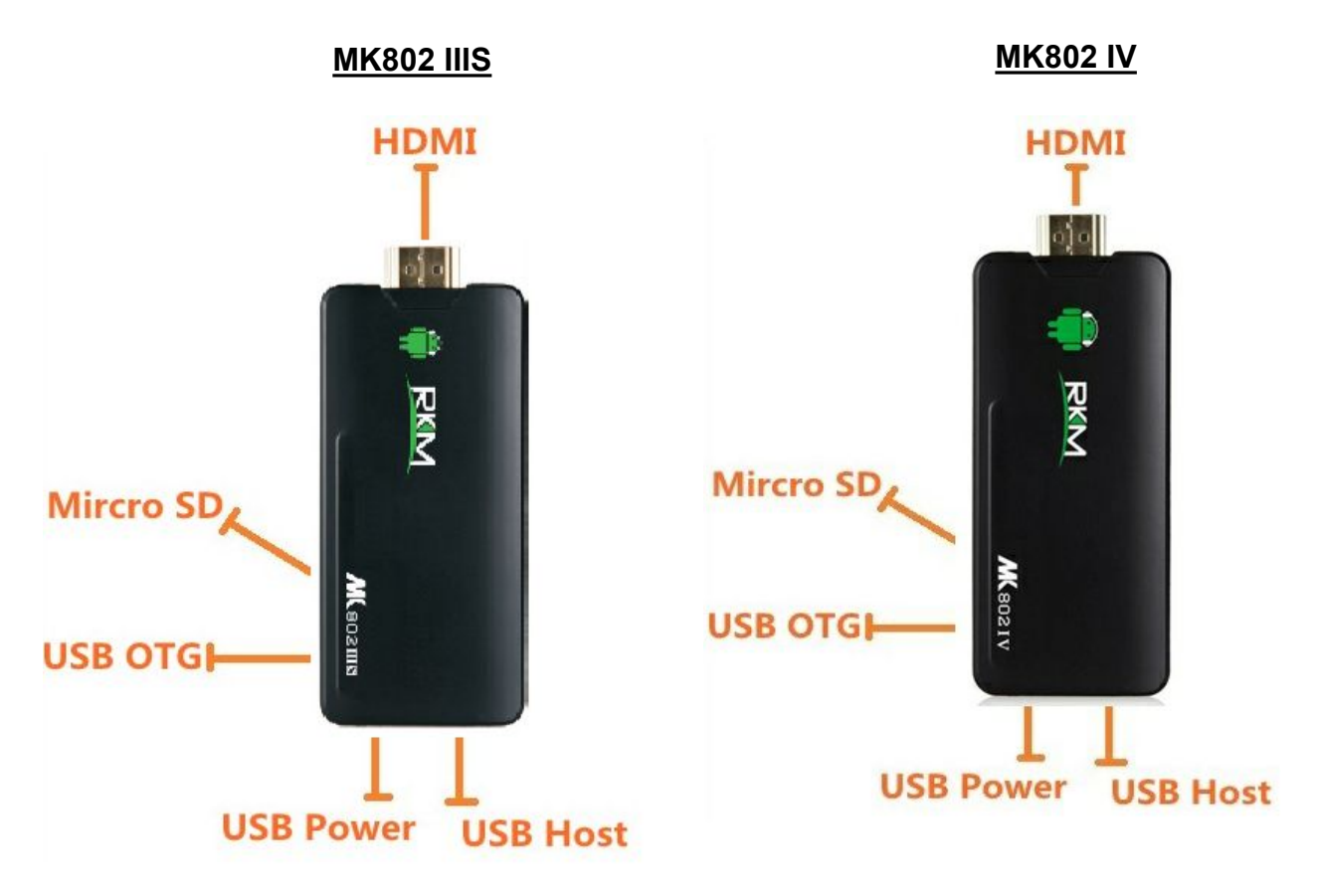

Micro-USB Power: Connect with TV USB/ USB power supply to power the device.

USB 2.0 HOST: Connect to other USB devices. (Keyboard, Mouse etc)

USB OTG: Data transfer/recovery with PC, or connect to other USB devices.

HDMI: High Definition Multimedia Interface Output

Micro SD: Supports 2GB-32GB Micro SD/TF card

## **2. Device connection Instruction**

a) Take out the device and insert into your TV HDMI port(if there is no enough space around HDMI interface for the mini pc, please use the HDMI extension cable), make sure the source set to a HDMI input mode.(Refer to TV/Monitor user manual).

b) Power supply connection:

**MK802IIIS**: Take out Micro USB cable to USB cable and connect the MK802IIIS with the TV's USB port via this cable; If the TV USB port is unable to provide enough current, please use the USB power supply. (Any

USB power supply that can provide 5V/1A to 5V/2A can be used).

**MK802IV**: Take out the USB power supply in the box and connect it with MK802IV via micro USB port.

c) All USB Keyboards and Mice can be used however for convenience sake we recommend using a

2.4Ghz wireless keyboard and mouse. Plug the 2.4Ghz receiver into the USB Host connector. The mini pc

will recognize the input device and it will start working immediately.

## **3. Boot state**

After powered around 10 seconds, the boot screen would appear.

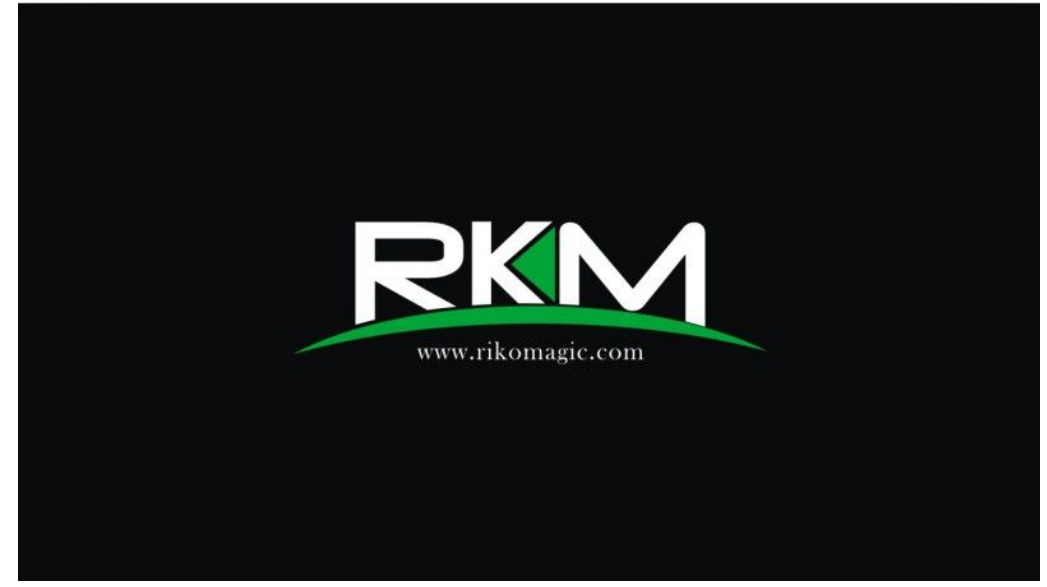

Then access to boot animation.

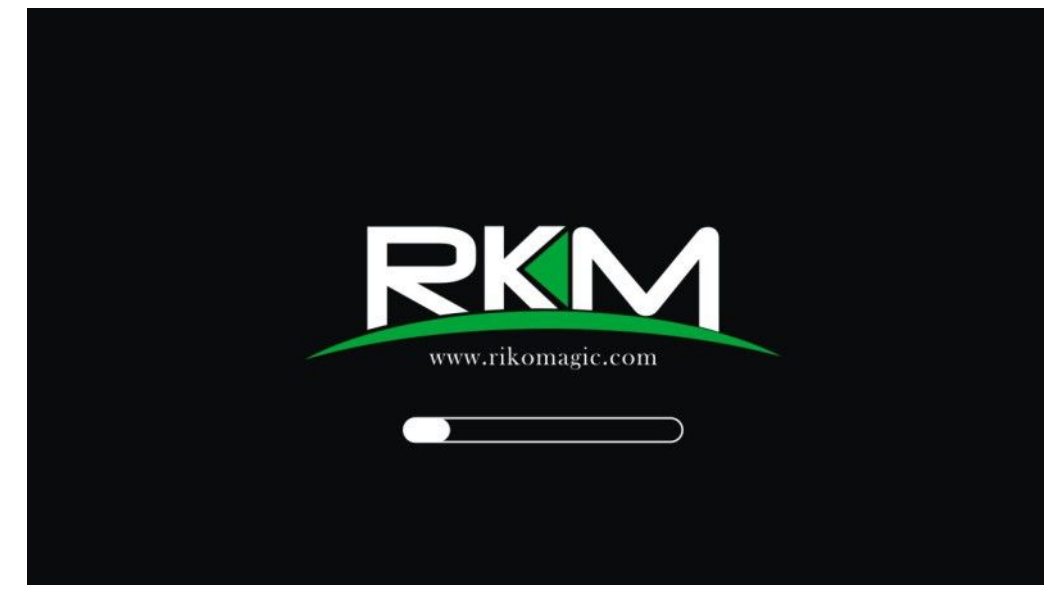

After around 30 seconds, device would access to main screen;

<span id="page-5-0"></span>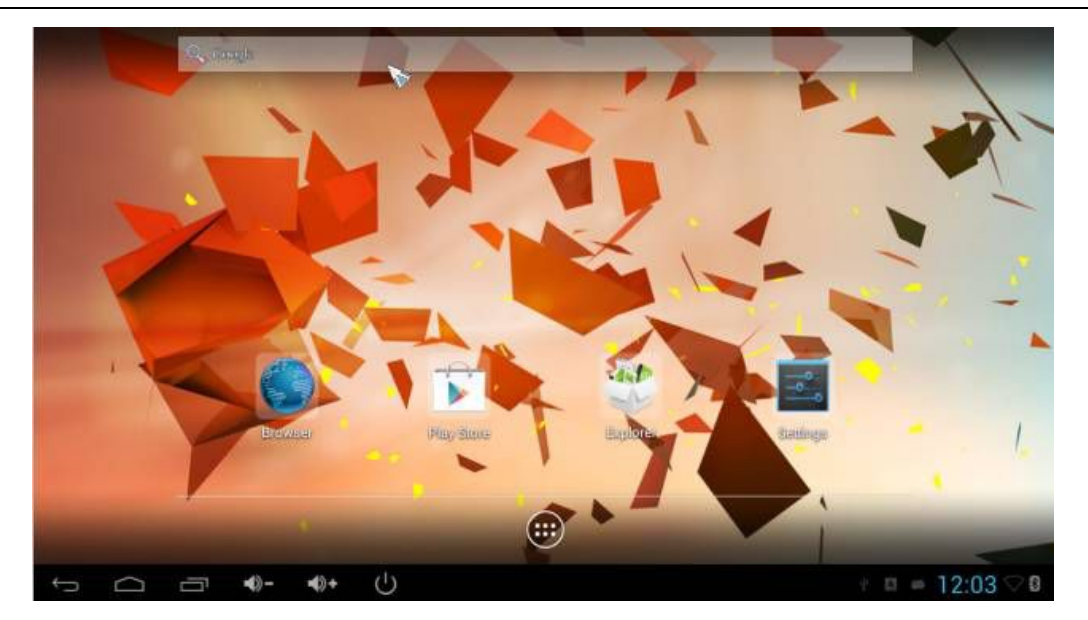

# **4. Main Screen Introduction**

## **4.1 Move/Delete desktop icon**

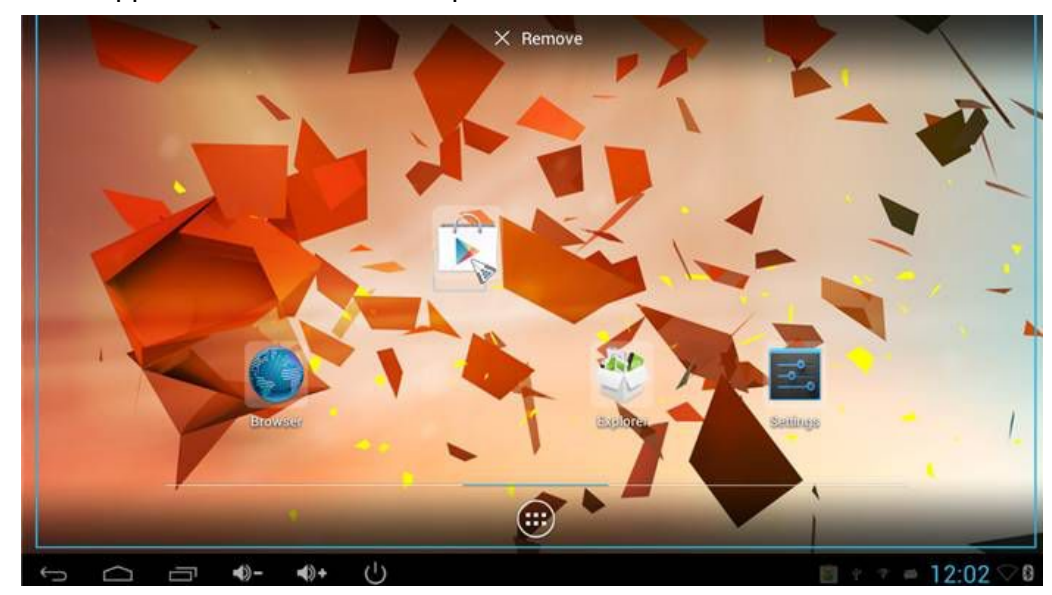

Long-press any icon in the main menu, you could put it in any position as you like, at the same time you could put the other apps shortcut to the desktop.

Long press the icon and move it to the right above "x"and loosen, then you could delete it

<span id="page-6-0"></span>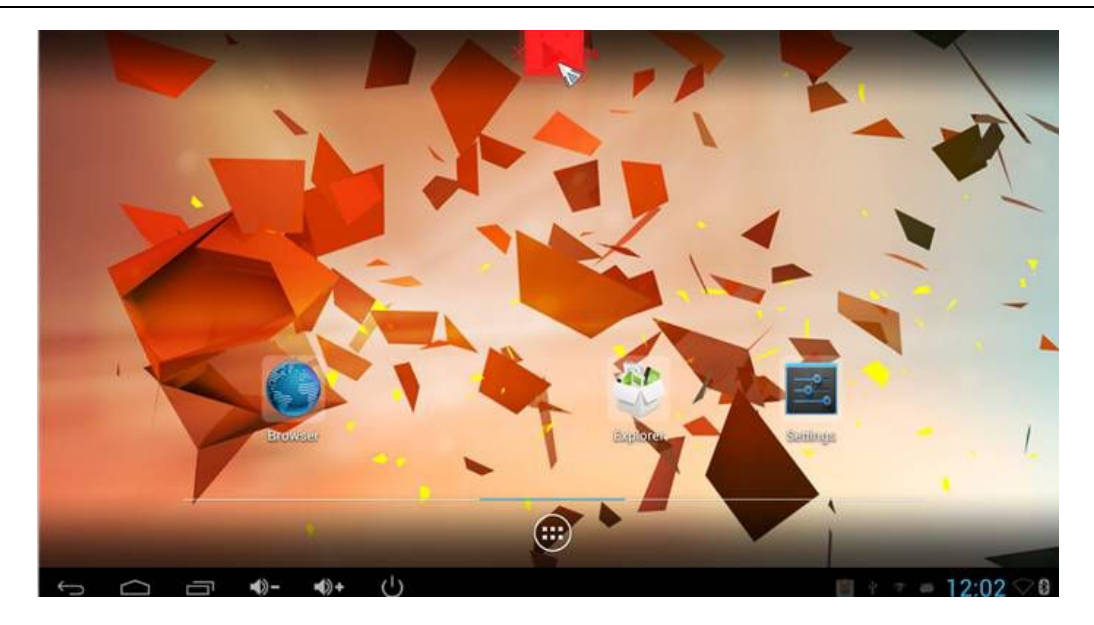

Move your cursor to any space and drag towards left or right for page rolling. Also you can use the mouse wheel for rolling page.

# **4.2 Function column**

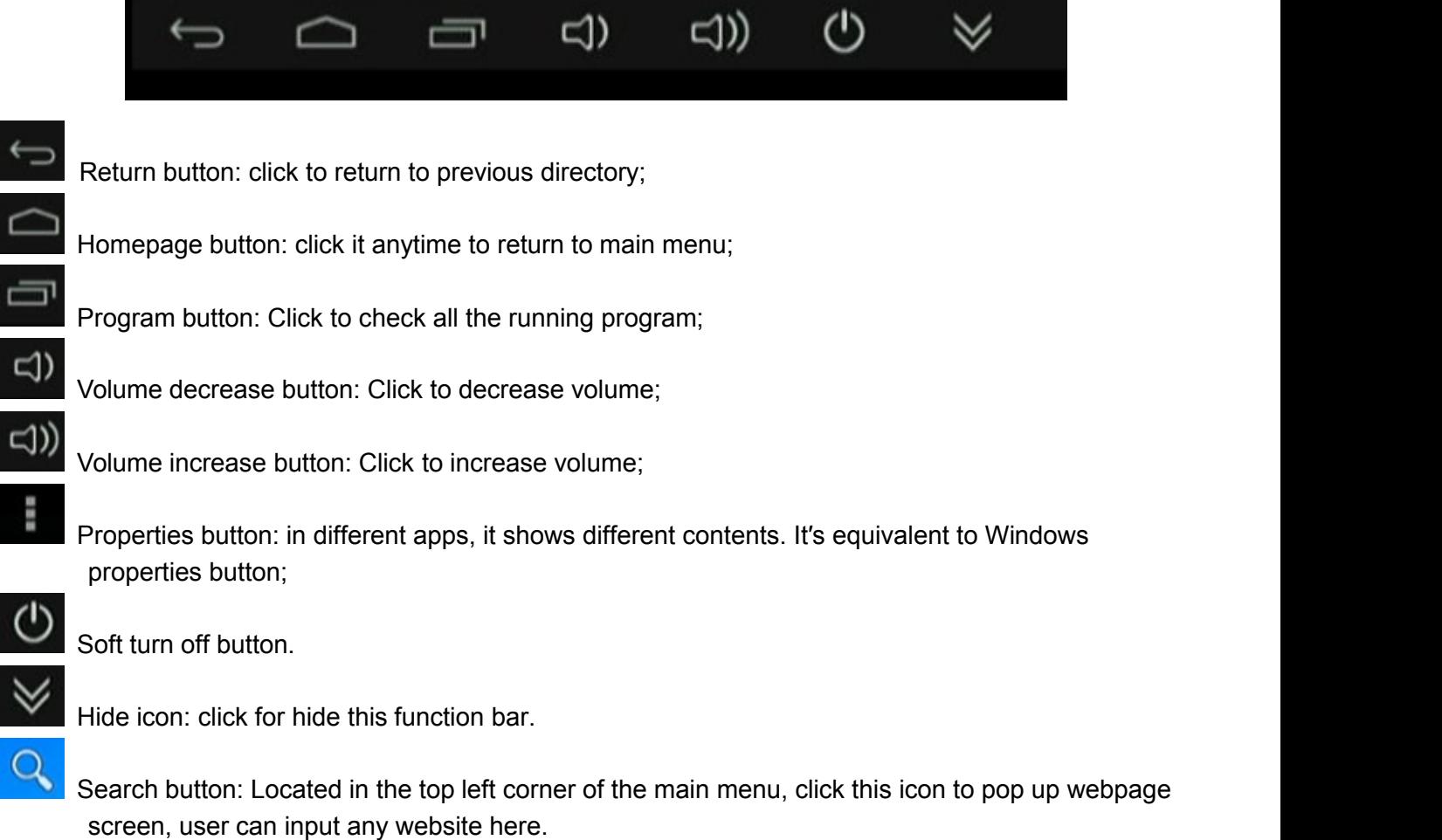

<span id="page-7-0"></span>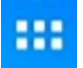

Program tools button: Located in the right top corner of the desktop, click this icon to pop up all the apps which has been installed.

## **4.3 Status bar**

Located on the right bottom, display T-Flash Card, USB connection, Time, Wifi and Download status.

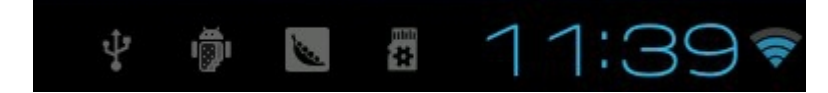

Click status bar, the hide menu will pop up:

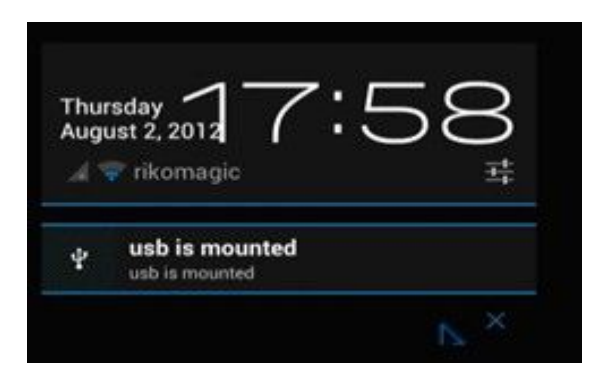

## **4.4 Application**

Click to pop up all the installed app and setup tools icon.

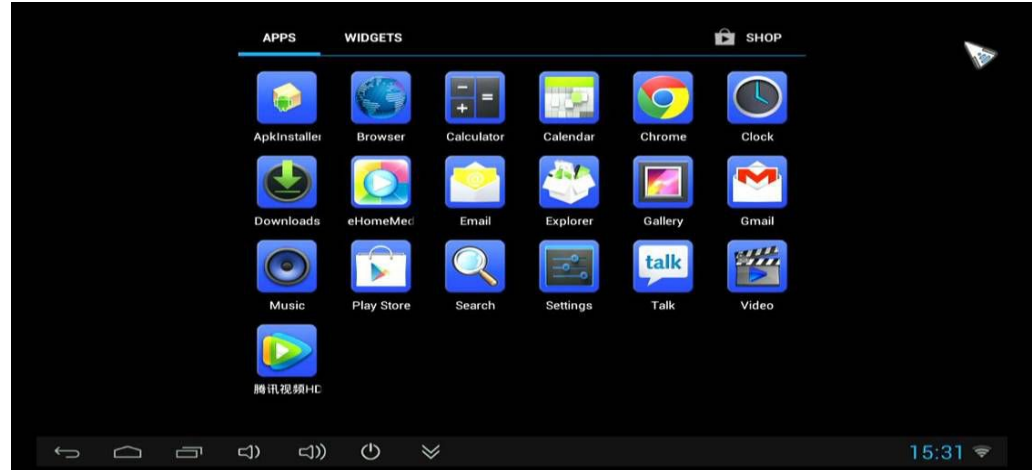

- If the installed APP beyond the first page, drag the page or rolling the mouse roller will display the second page of APP;
- You can directly use these APPs, or set up related tools, or long-press those commonly used APP to drag onto the desktop.

<span id="page-8-0"></span>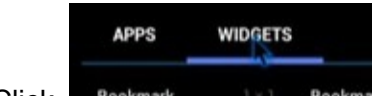

Click  $\Box$  Bookmark  $\Box$  Bookma to access widgets, long press any widgets to form corresponding shortcut

on the desktop.

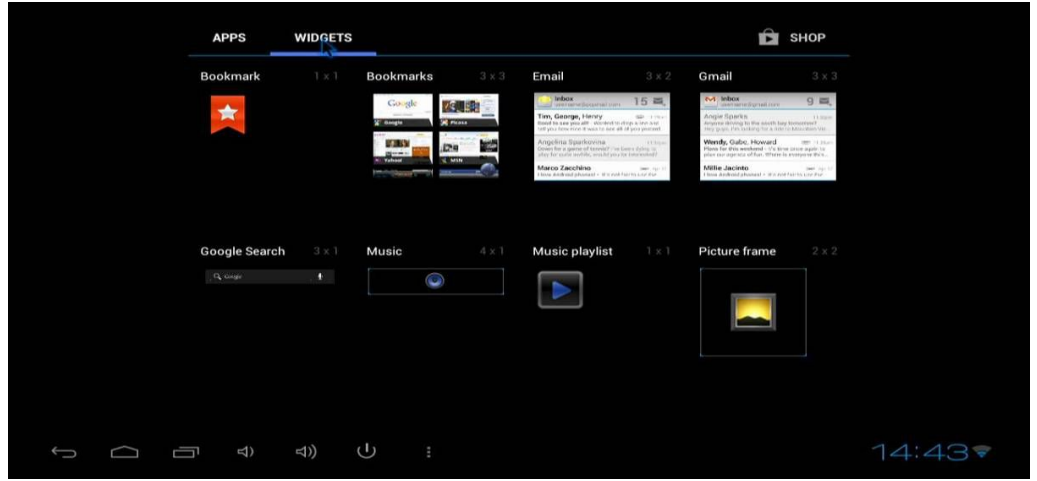

## **5. Settings**

In the system user can setup according to their own requirements, such as network connection, language, input methods, Video output resolution, Sound output and check storage space.

Click the tool bar "Setting" to pop up below screen.

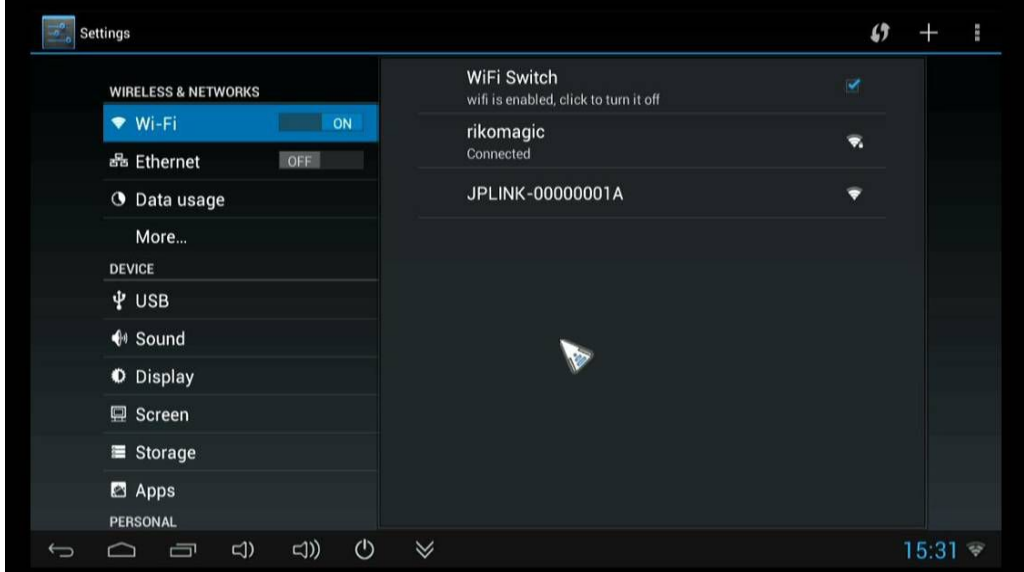

# **5.1 WIFI Setting**

When opened the WIFI, the MINI PC will auto search available wireless router signals within 20 meters,

<span id="page-9-0"></span>user just choose a router and input correct password to connected network.

# **5.2 Ethernet Setting**

If there is no WIFI in the house, suggest to connect a USB LAN adapter (please select right matched USB LAN adapter) to setting Ethernet.

Setting method: Click "setting"  $\rightarrow$  "More"  $\rightarrow$  "Ethernet"  $\rightarrow$  tick "Use Ethernet", then the Ethernet setting finished.

# **5.3 Portable host pot**

If connected the device with Ethernet (not WiFi ), then open portable host pot function, you could regard the mini pc as a wireless AP.

## **5.4 Bluetooth (not available for MK802 IIIS/4G)**

Open Bluetooth settings--> Scan and search equipment-->select a device, input Bluetooth wireless password (if required) -->confirm. Then complete the Bluetooth pairing. Notice:

- Some equipment, for example, Bluetooth headset maybe have a fixed password (like 000), then you must input corresponding password.
- Some equipment without testing or without Bluetooth SIG examination and approval, may not compatible with mini pc.

# **5.5 PPPOE Setting**

If the network needs dial-up, then click PPPOE Settings and input account and password. Click "Setting  $\rightarrow$  "More"  $\rightarrow$  "PPPOE Settings"  $\rightarrow$  input account and password.

## **5.6 USB**

# $\Psi$  USB

For exchange data between the mini pc and PC.

Specific operation steps:

- 1. Equipment connection: take out the Micro USB to USB cable,connect the machine with PC through this cable, at same time, connect the machine with TV through HDMI cable.
- 2. Settings: After device access to the main screen, click Settings  $\rightarrow$  USB  $\rightarrow$  Connect to PC, press confirm. After the device access to USB mode, turn on USB storage. Now your computer could find the

<span id="page-10-0"></span>device and you can copy/paste files freely.

# **5.7 Sound**

#### $\bigoplus$  Sound

This is for Sound settings;

Volume: Control volume level;

Operate prompt tone: Setting prompt tone during operating;

Screen saver sound: Setting screen saver sound.

## **5.8 Display**

Font size: Setting font size according to their own request;

## **5.9 Screen**

口 Screen

This is for Screen settings:

- 1. Screen ratio: Used for adjusting screen ratio.
- 2. Output Interface: Default HDMI

3. HDMI mode: User can setting corresponding output resolution according to the TV.Normally system will be detected automatically.

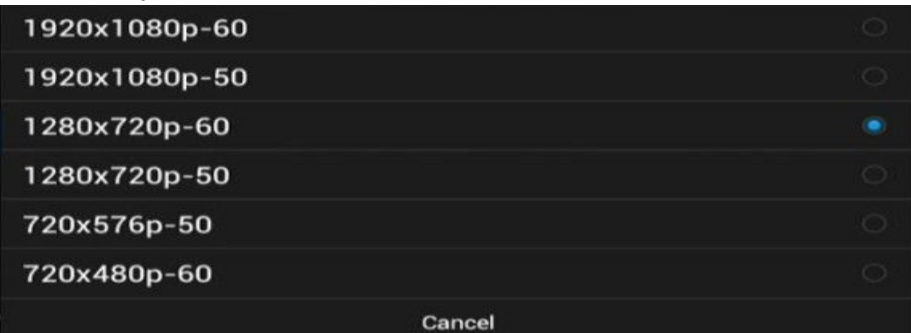

# **5.10 Storage**

In this option, user could view local storage space and external storage space, besides; user even can uninstall or format storage equipment.

Notice: System divided the whole storage into seven partitions, only two partition visible, the other five partition has been occupied by Android system which is invisible. The balance space is equal to the sum of two partitions.

## <span id="page-11-0"></span>**5.11 Apps**

In this option, user could view installed and running apps, at same time could check DDR parameters.

## **5.12 Security**

User can set password according to their request.

## **5.13 Language & input**

- 1. User can set the language for system menus according to their Country or preference(60 languages supported)
- 2. System default support Chinese and English, user need manual installing other input methods.
- 3. User could set keyboard and mouse cursor speed and simulated mouse step length at here.

## **5.14 Backup & reset**

Backup: If there are some important files or apps inside, you′d better choose backup in case files lost. Reset: If choose this option, and confirm, system will back to factory setting, all the user′s settings and apps will missing, (Not suggest)

## **5.15 Date & time**

Since there is no battery inside, the date and time setting can't be saved.

Suggest setting to use the network synchronization time, as long as the network connected, then the date and time will be with the network synchronization.

## **5.16 Developer options**

USB debugging: During connecting with PC to exchange data, please open this option;

## **5.17 About device**

User can check system info here.

## **6. Browse /Copy Files**

1. Open file management on the desktop.

<span id="page-12-0"></span>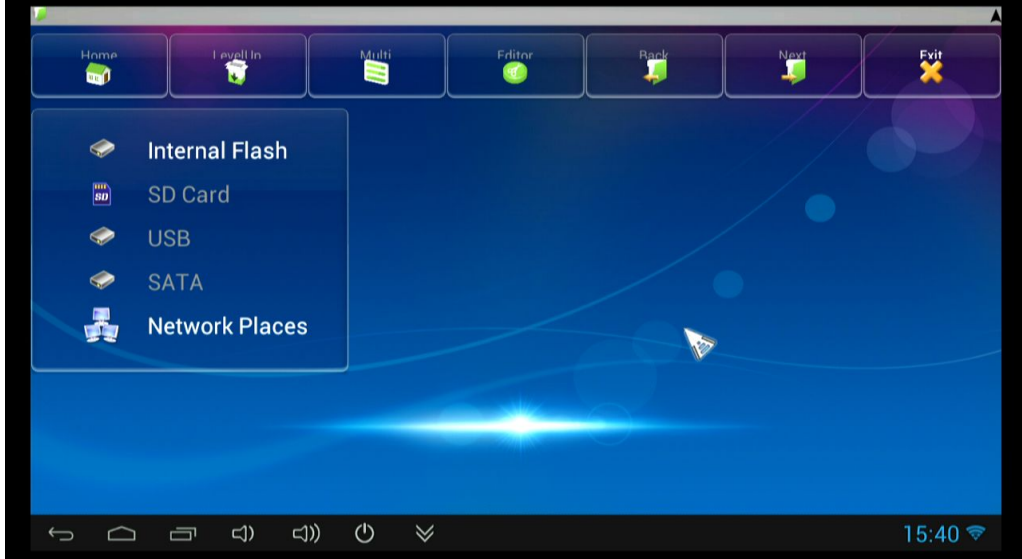

Internal Flash: Check internal storage space

SD Card: If TF card inside, icon will be highlight

USB: If USB device (HDD, U-disk) connected, the icon will be highlight.

Network Places: Through this option, user can access to other PC to find files and playback.

#### 2.File Copy

Long-press a file or folder will pop-up a menu, including: Copy, Delete, Move, Paste, Rename options, if no need execute operation, just click "cancel".

# **7. Install/Uninstall Apps**

The mini pc supports many commonly used third-party apps. You can install or uninstall apps freely, there are two methods available for installing Apps:

# **7.1 Online installation**

Please login Google Play store or other Android marketing to download Apps (User should have Gmail account if download from Google play store), After download system will remind you to install the Apps, just click install according to the system prompt.

# **7.2 Local installation**

User also can copy app from computer to U disk or TF card, insert the U disk or TF card to your device, just click the APK icon to install according to the system prompt.

## <span id="page-13-0"></span>**7.3 Uninstall Apps**

Click Settings $\rightarrow$ Apps, click an Apps you want to uninstall, the uninstall window will pop up click uninstall to uninstall. If you don′t want to uninstall just exit.

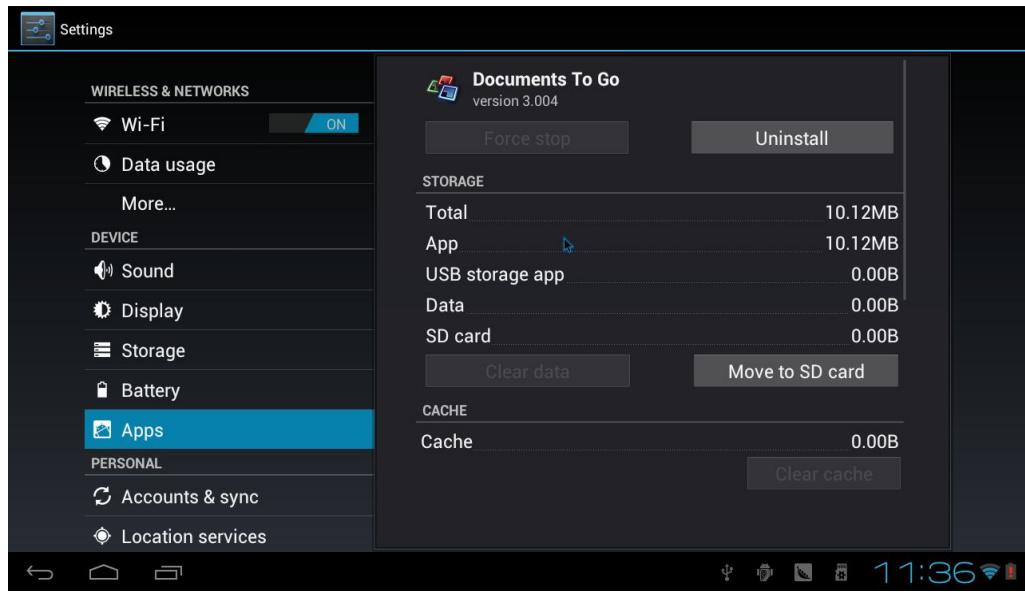

## **8. DLNA**

DLNA : Through some special APP(such as iMedia Share Lite.), all the multimedia files can be pushed from smart phone or Android tablet PC to big screen, user can share those pictures/music/videos with family or friends freely.

## **9. Multi-screen interaction**

Multi-screen interaction is the most popular technology. Through this function, user can remote control the item by smart phone or any Android tablet PC. User can download the special APP from [www.rikomagic.com](http://www.rikomagic.com) and install onto smart phone, the APK will including touch pad which can be used as mouse; virtual keyboard, virtual remote control, return, G-sensor. Turn on G-sensor, user can play somatic games by their smart phone freely.

#### **Software Interface:**

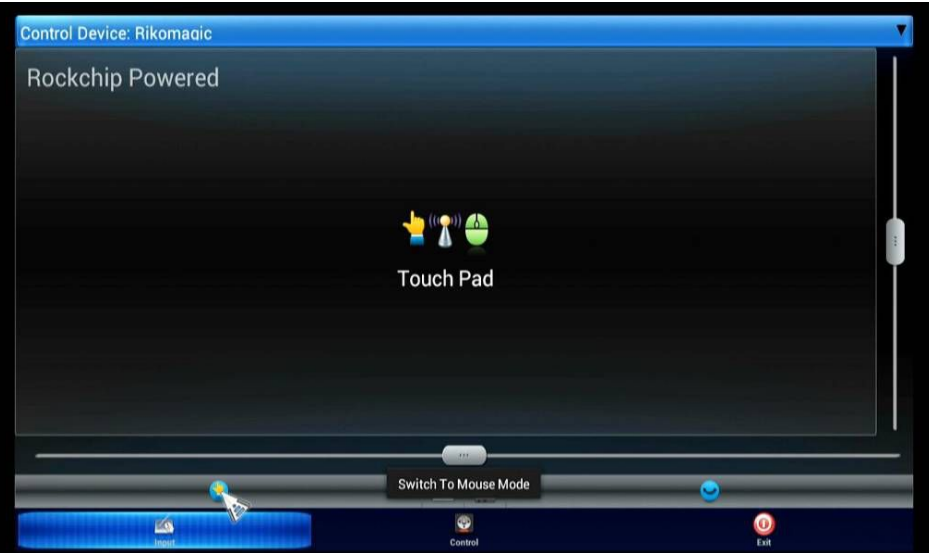

Touch Pad

| <b>Control Device: Rikomagic</b>                                                                                                    |                                        |                         |             |                         |              |                         |                         |                |    |  |  |
|----------------------------------------------------------------------------------------------------|----------------------------------------|-------------------------|-------------|-------------------------|--------------|-------------------------|-------------------------|----------------|----|--|--|
| <b>Rockchip Powered</b>                                                                                                    |                                        |                         |             |                         |              |                         |                         |                |    |  |  |
| $\begin{picture}(20,20)(-0.00,0.00)(-0.00,0.00)(-0.00,0.00)(-0.00,0.00)(-0.00,0.00)(-0.00,0.00)(-0.00,0.00)(-0.00,0.00)(-0.00,0.00)(-0.00,0.00)(-0.00,0.00)(-0.00,0.00)(-0.00,0.00)(-0.00,0.00)(-0.00,0.00)(-0.00,0.00)(-0.00,0.00)(-0.00,0.00)(-0.00,0.00)($ |                                        |                         |             |                         |              |                         |                         |                |    |  |  |
|                                                                                                    |                                        |                         |             |                         |              |                         |                         |                |    |  |  |
| <b>Touch Screen</b>                                                                                                    |                                        |                         |             |                         |              |                         |                         |                |    |  |  |
|                                                                                                    |                                        |                         |             |                         |              |                         |                         |                |    |  |  |
|                                                                                                    | $\overline{\mathbf{c}}$<br><b>Busu</b> |                         |             |                         |              |                         |                         |                |    |  |  |
| q                                                                                                    | W                                      | e                       | r           | t                       | y            | $\overline{\mathsf{u}}$ |                         | $\overline{O}$ | p  |  |  |
| a                                                                                                    | $\overline{\mathbf{s}}$                | $\mathsf{d}$            | f           | g                       | $\mathsf{h}$ |                         | k                       |                | ÷  |  |  |
| $\hat{\mathbf{r}}$                                                                                                    | $\overline{z}$                         | $\overline{\mathsf{x}}$ | $\mathbf c$ | $\overline{\mathsf{v}}$ |              | $\mathsf b$             | $\overline{\mathsf{n}}$ | m              | å, |  |  |
| ?123<br>n                                                                                                    |                                        |                         |             |                         |              |                         |                         | پ<br>п         |    |  |  |
|                                                                                                    |                                        | Control                 |             |                         |              | Exit                    |                         |                |    |  |  |

## Virtual keyboard

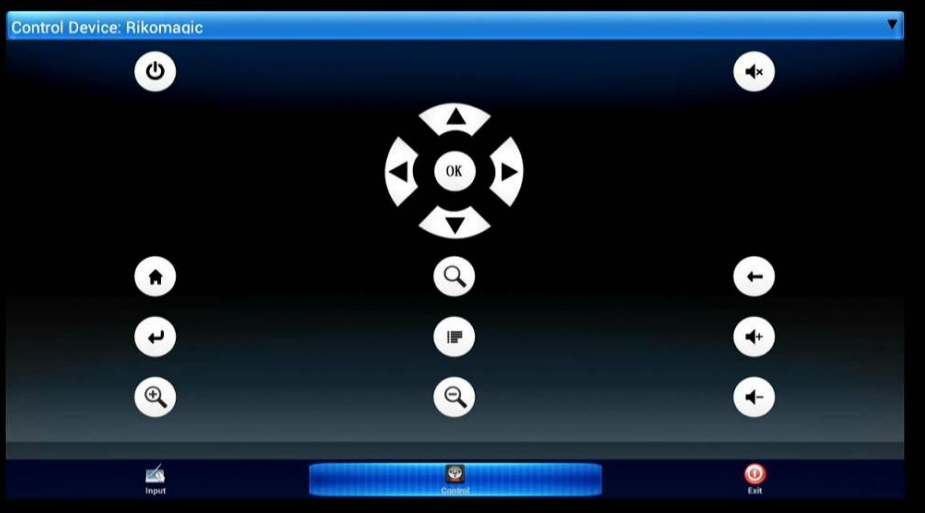

Remote control

## <span id="page-15-0"></span>**10. Web Browsing**

After connected network, you can access the webpage screen through the system browser.

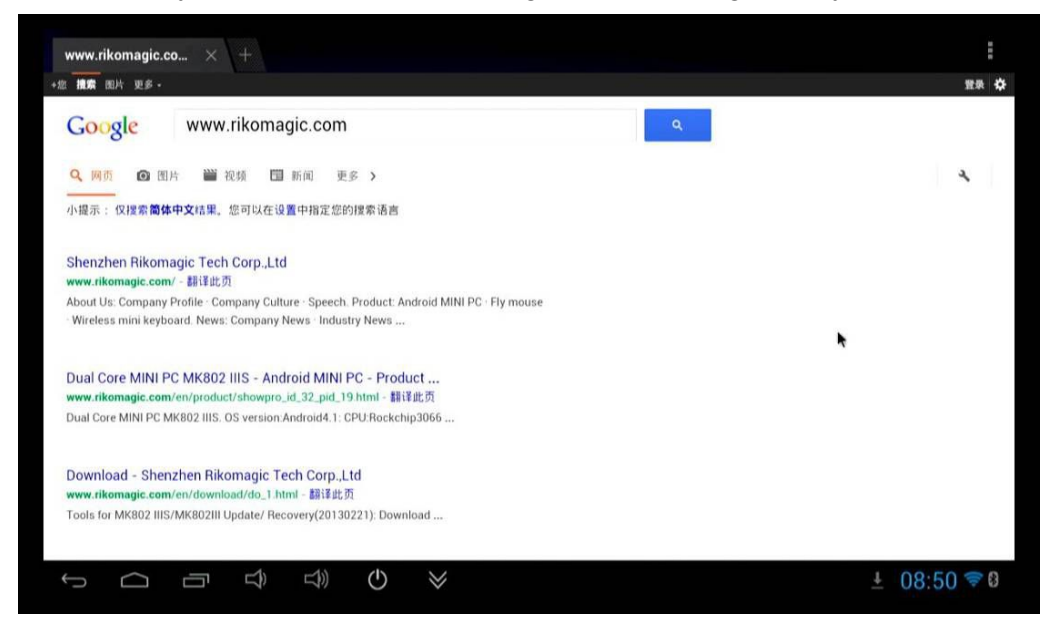

New opened webpage will be shown on the screen as tag, click "+" to add new webpage, click "x" to close the webpage.

# **11. Local audio & video playback**

Through the file manager, user can browse & playback those contents of TF card, USB flash or USB HDD.

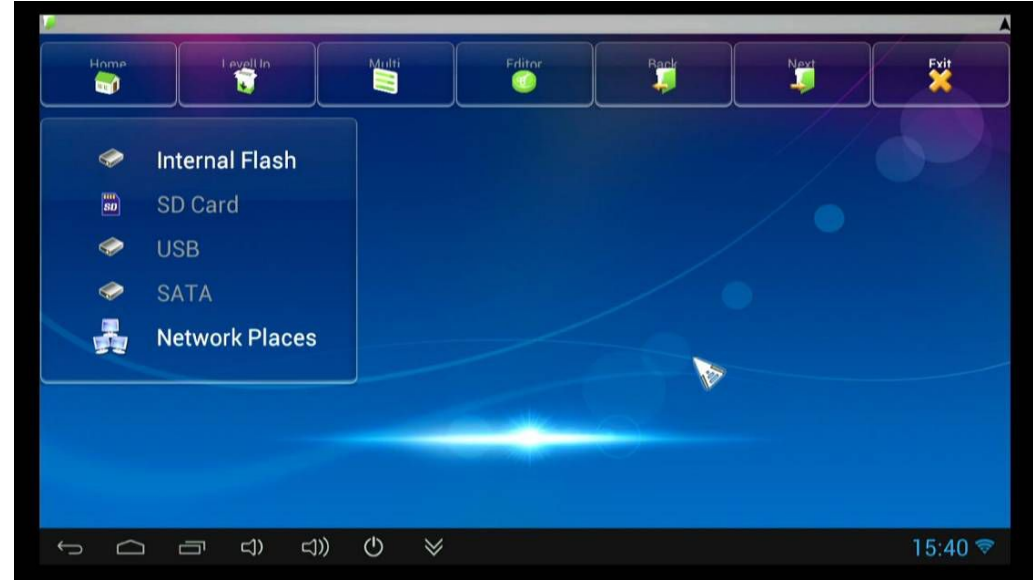

## **12. Use virtual keyboard**

If connect USB mouse only, then below virtual keyboard will pop up;

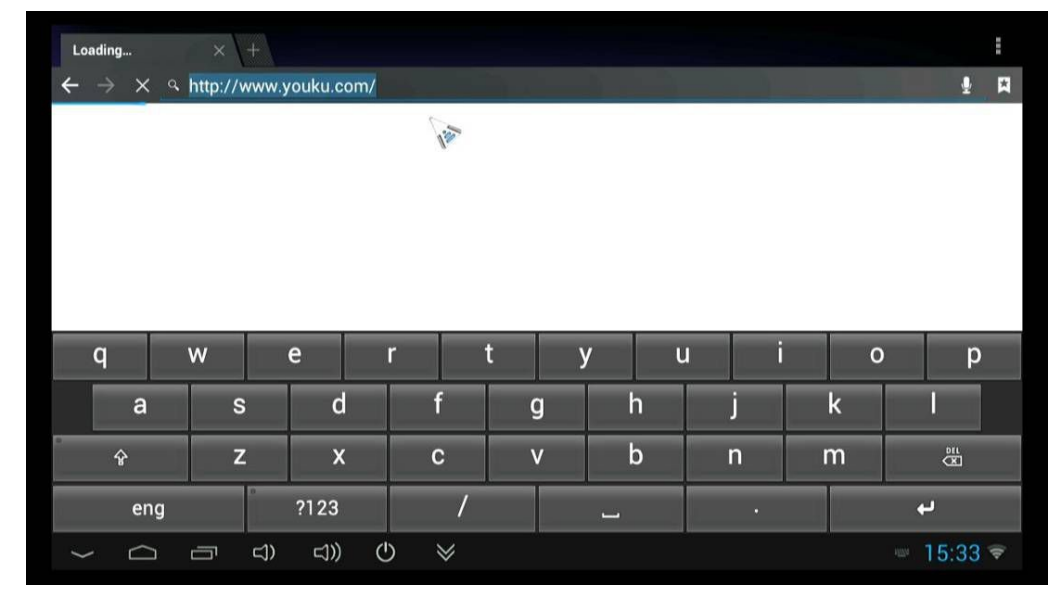

<span id="page-16-0"></span>If connect with physical keyboard, system will hidden the virtual keyboard.

# **13. Switch input methods**

Click the keyboard icon at the right-bottom status bar from desktop;

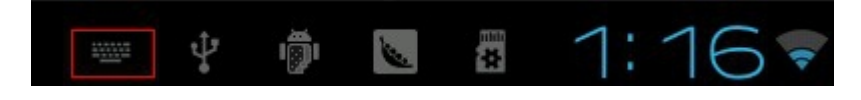

All the installed methods will display as below picture, and you can choose one of you prefer:

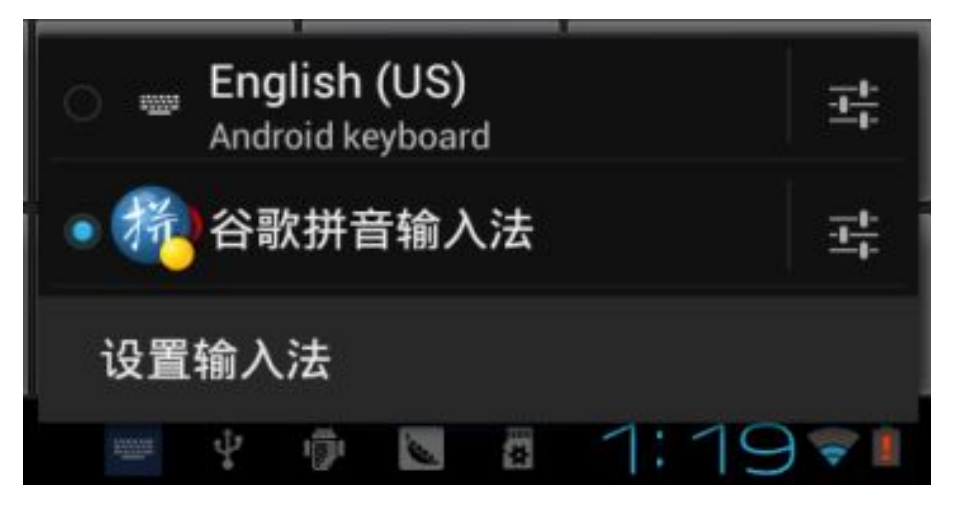

# **14. System recovery/update**

If the mini pc has following issues, please solve these issues by recovery/update methods.

- 1. If you need update to the latest firmware,
- 2. After boot, there is no signal;
- 3. There is only boot screen;
- 4. System running very slow, crashing;
- 5. Can't find the wireless network equipment, or can't connect wireless;
- 6. When installation apps, player loss power unexpected and cant boot up.
- 7. TF card update failed and can't boot again etc.

# **How to recovery/update through computer.(WIN XP & WIN7 system)**

#### **14.1 Download fiels needed.**

Download recovery tool Batch Tool, driver and recovery firmware(img file) from official website first. Download, decompression the folder and find ""RKBatch Tool" to double click, below screen will pop out, then add img file.

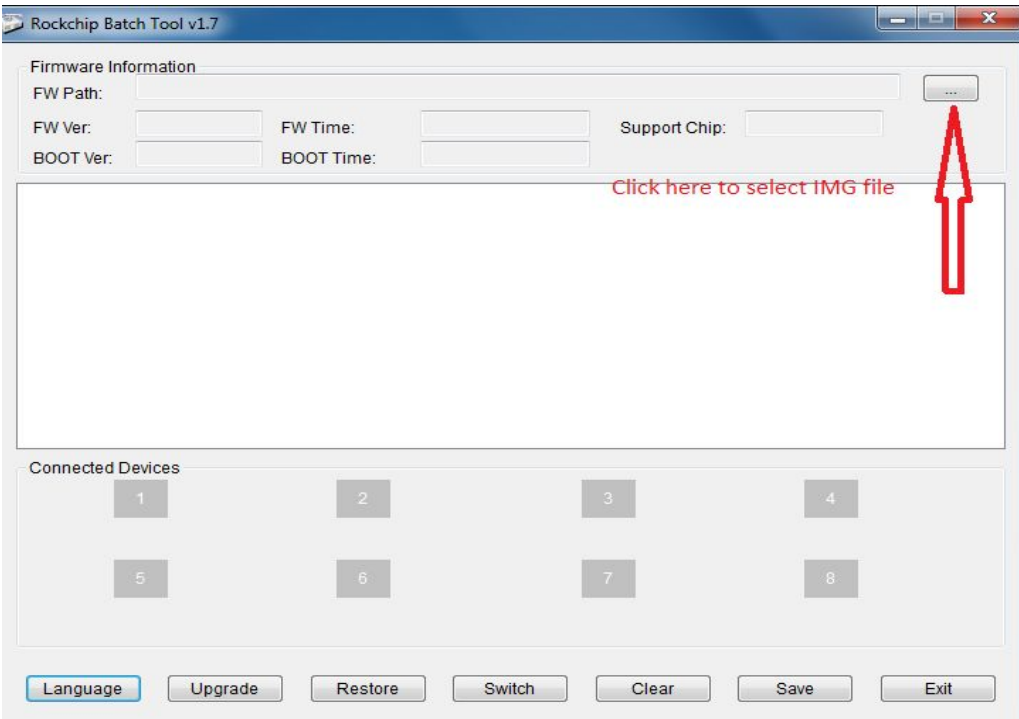

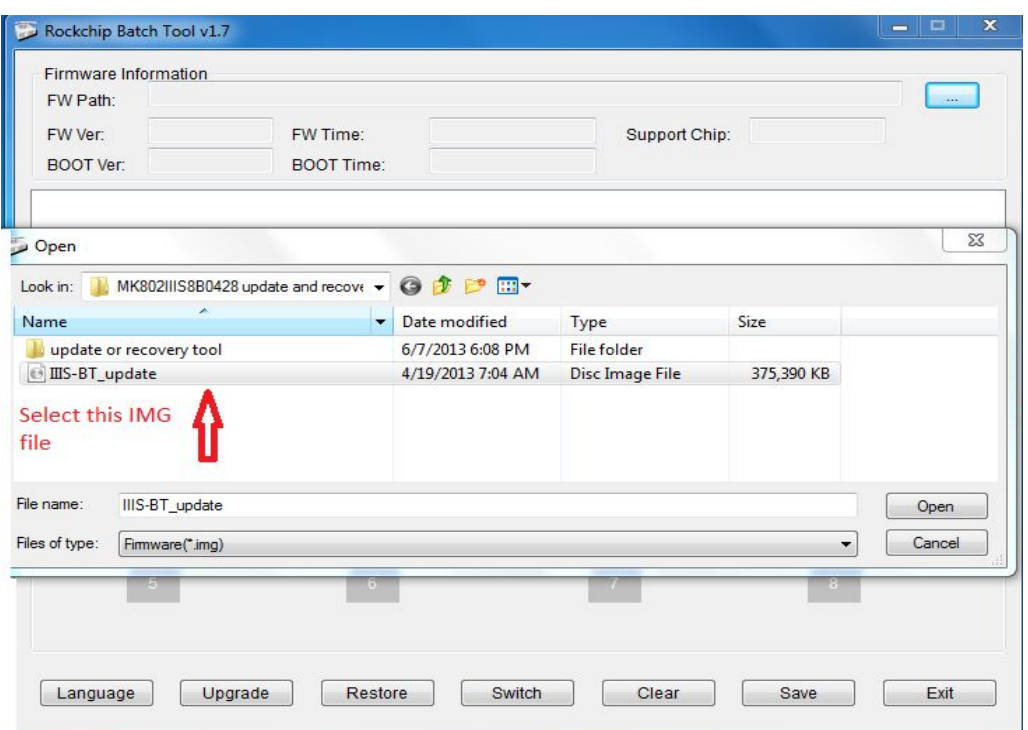

#### 14.2 Connect the mini pc with computer.

- 1. Prepare an USB cable (Micro USB to USB cable); insert the normal USB port to computer usb host.
- 2. Prepare a thin metal stick; press the recover button by the stick according below method.

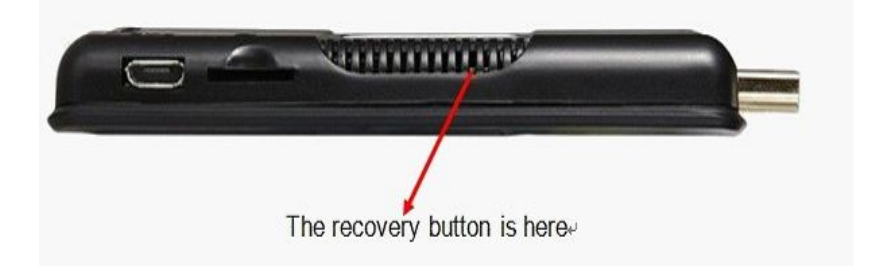

3. Don't loose the stick, at same time, insert the micro USB port to the unit USB OTG port, after 3-5s, loose the stick.

#### **14.3 USB driver installation**

#### **14.3.1 Install driver on WIN XP system.**

After unit connected with computer (WIN XP system), there will pop up a guide window to install new driver.

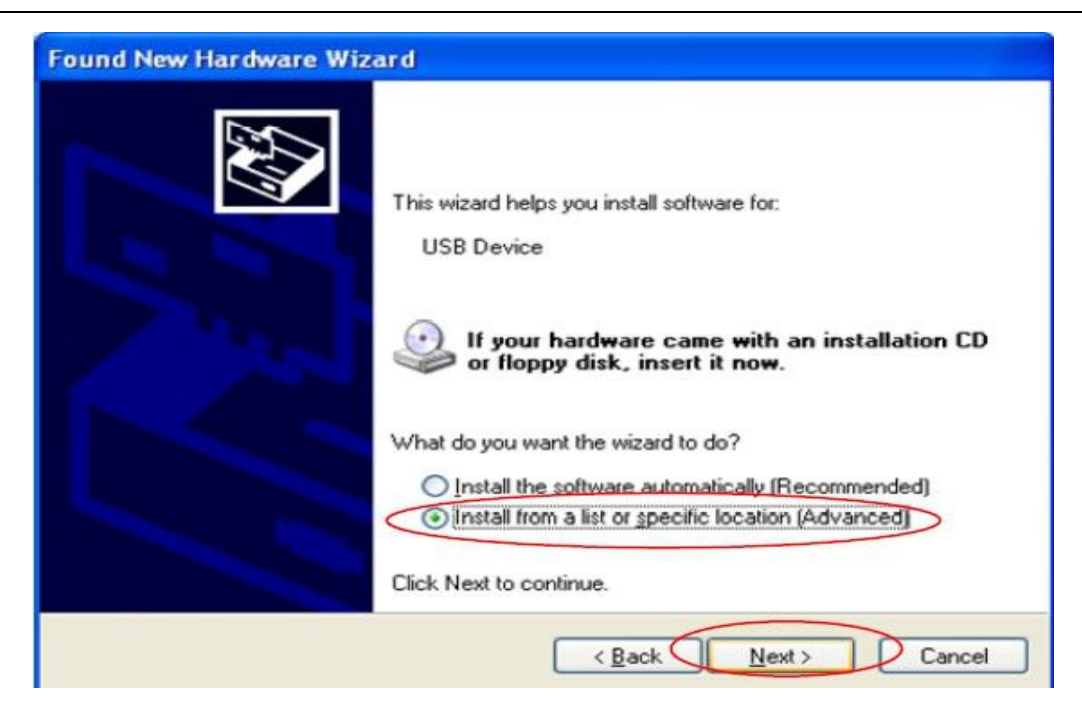

Select "next"

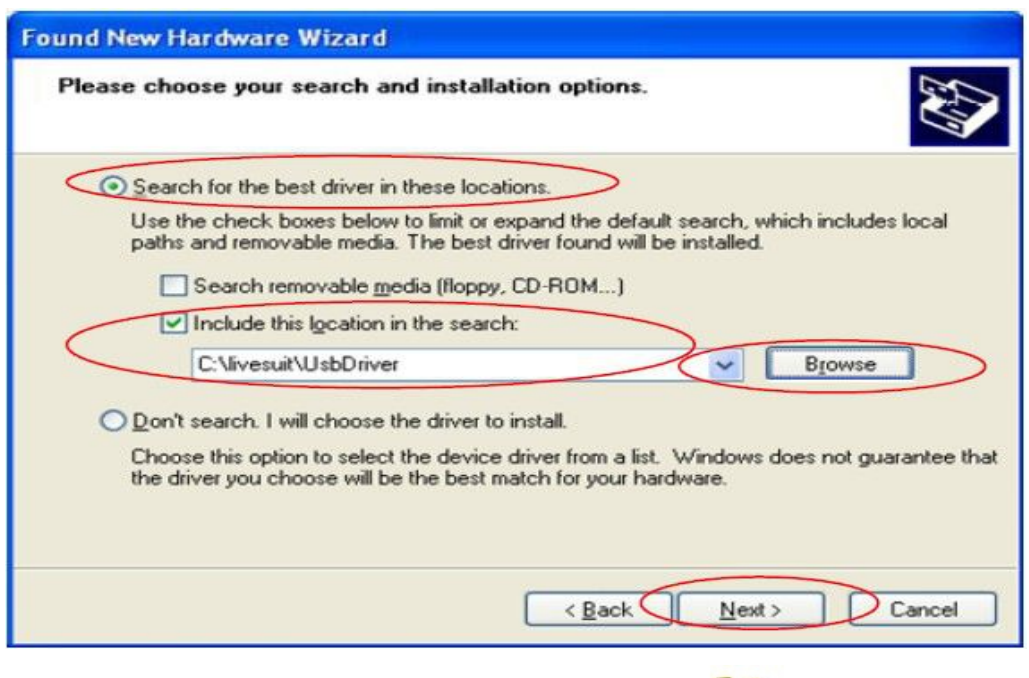

Choose the options as picture display, then click browse, find out , then click "next" to install.

UsbDriver

After installation finished, below window will pop out, click "finish".

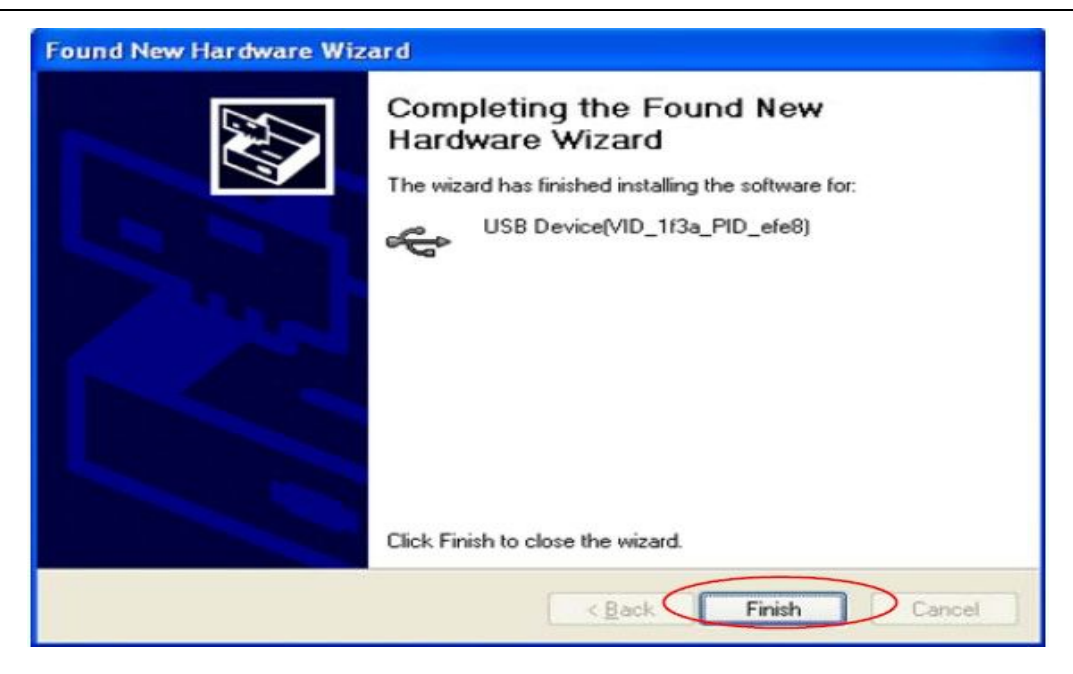

After finished driver installation,pls refer to step 14.4 to proceed recovery or upgrade.

#### **14.3.2 Install driver on WIN7 system.**

After connecting the Mini PC to the computer whilst holding the recovery button down, open device manager. Normally this can be opened by right clicking on the My Computer icon.

Find the Unknown device as shown in the picture:

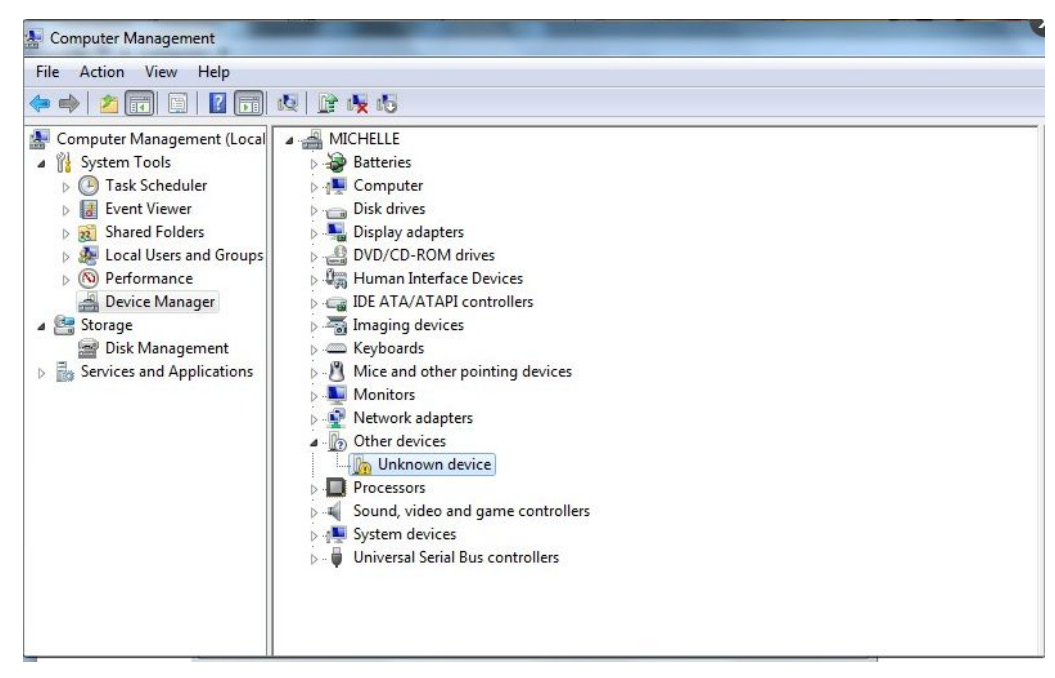

Double click "unknown device".

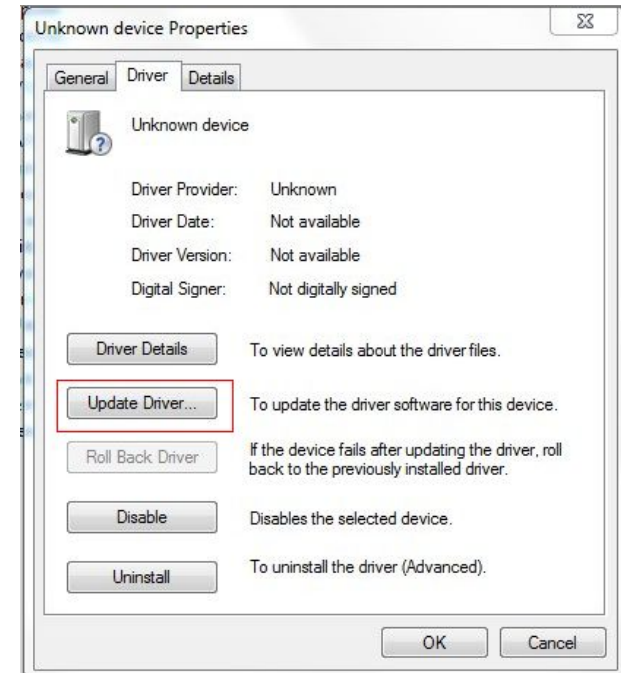

Press update driver,Click browse for driver software on your computer. And choose the correct driver.

If your computer is WIN7 32bit, choose x86--win7; if it is WIN7 64bit, choose x64--win7.

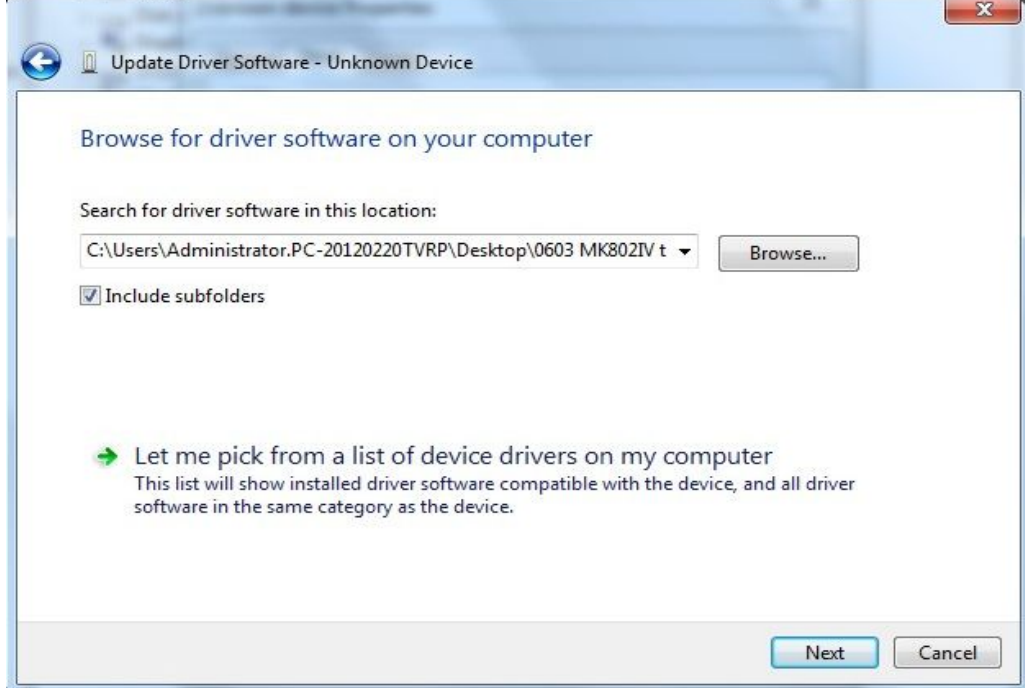

Press "next", below screen will pop out, click "install" to install.

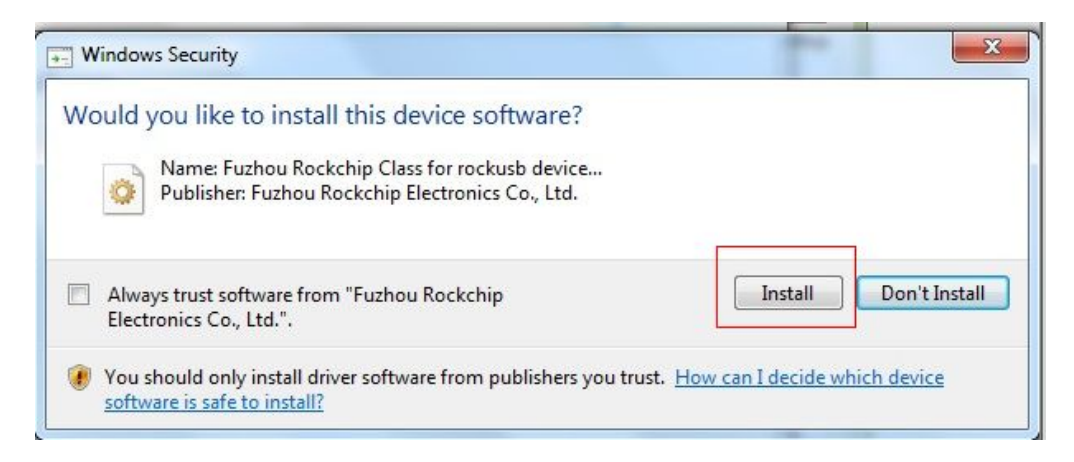

Then please wait for installation till below screen appear, that means driver installation finished, press

"close".

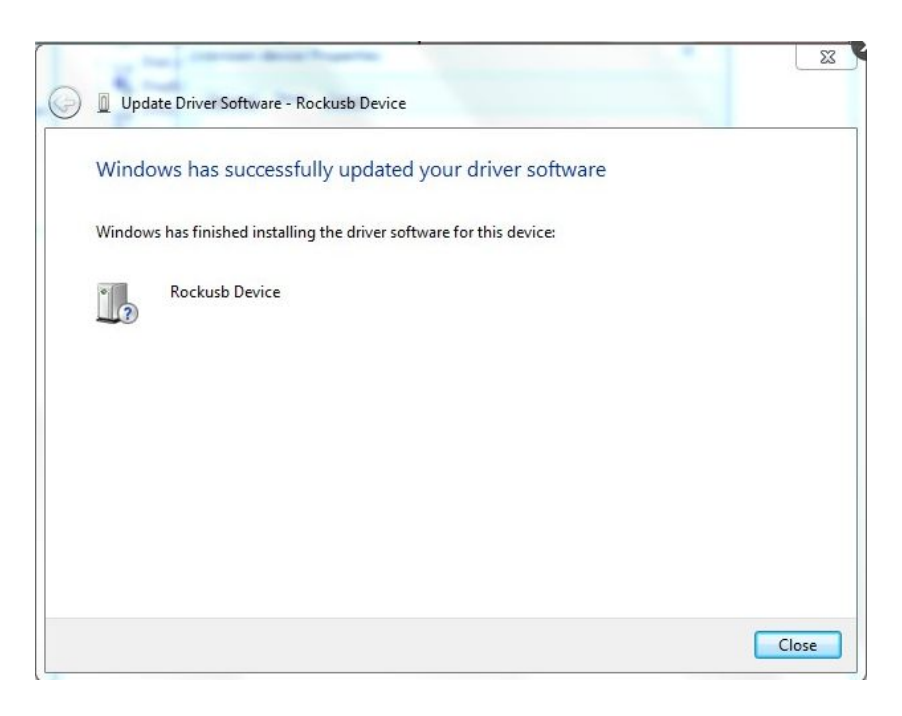

#### **14.4 Recovery/Upgrade instruciton**

After successful installation, the batch tool will connect the mini pc automatically, the "connect device" icon will changed to green, as below:

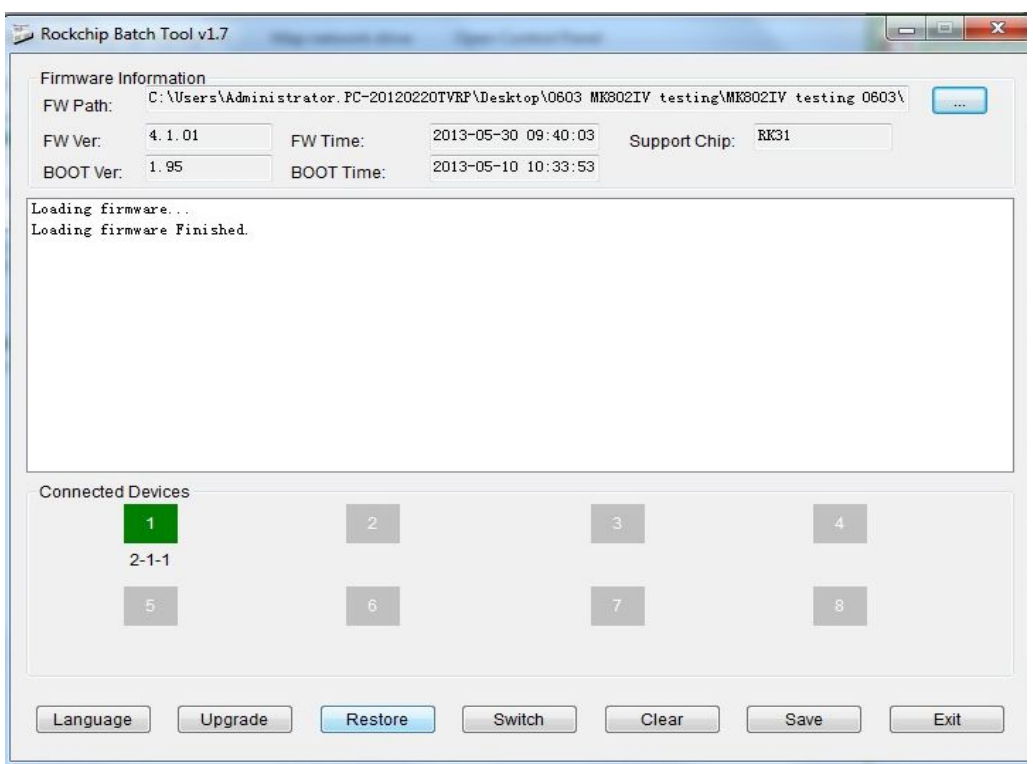

Then Click "upgrade" or "restore" to update/recovery,(recommend "restore") as below.

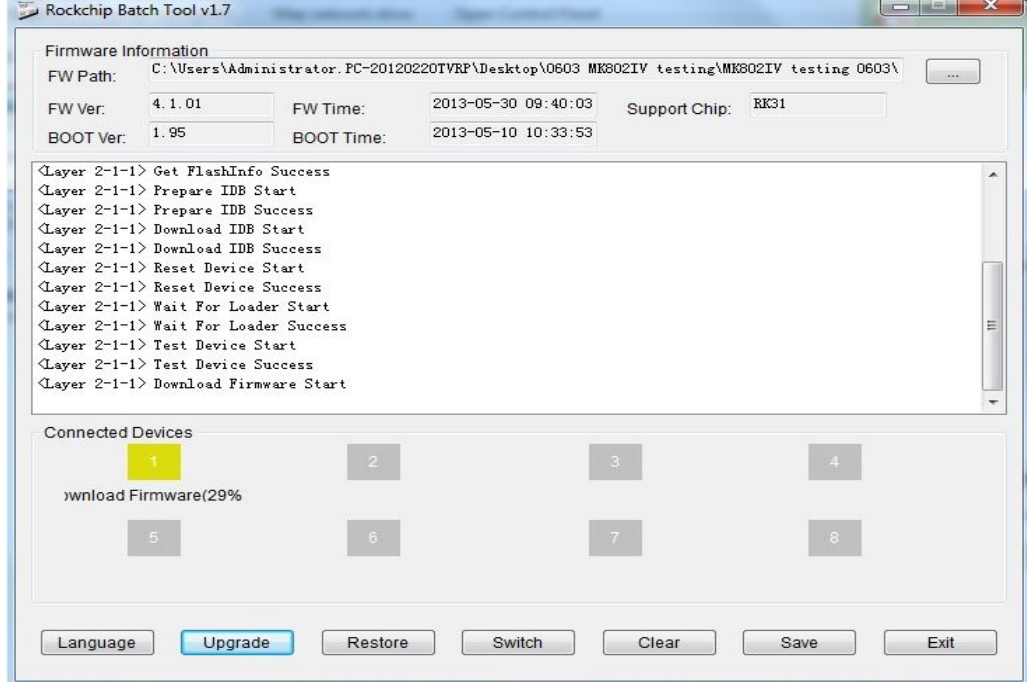

This procedure will take around 3 minutes, please wait patiently, during recovery/upgrade, don't remove

the USB cable.

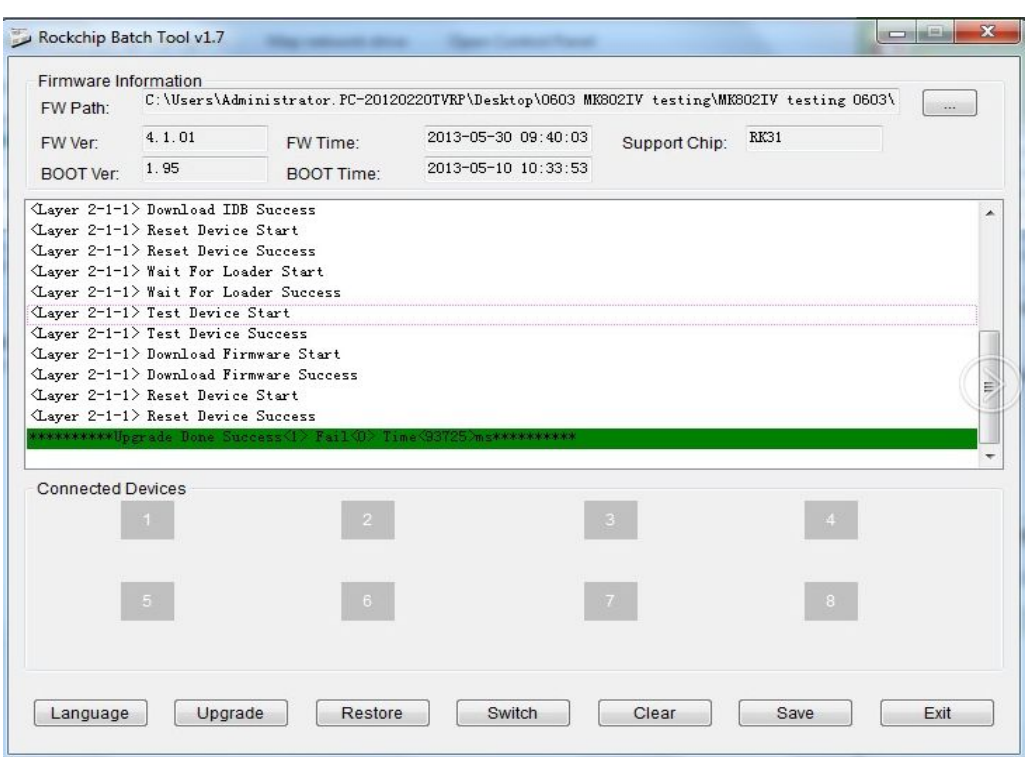

When this above prompt window appears, then means recovery is successful, pull out USB cable, total process is finished.

#### **Notice:**

- 1. Don't power off during updating or recovering.
- 2. Same computer just need install driver for one time

3. First booting after recovery/update will cost more long time, and even occur some lag issue, it's normal since internal apk file need to be decompressed and occupy RAM, don't worry about that.

## Shenzhen Rikomagic Tech Corp.,Ltd

Add: 7F Baode Industrial Center, Lixin South RD,Fuyong ,Bao'an,Shenzhen,China,518103

Tel: 86-755-29981801 ; Fax: 86-755-27317052

After service: service@rikomagic.com

Official website: www.rikomagic.com

\_\_\_\_\_\_\_\_\_\_\_\_\_\_\_\_\_\_\_\_\_\_\_\_\_\_\_\_\_\_\_\_\_\_\_\_\_\_\_\_\_\_\_\_\_\_\_\_\_\_\_\_\_\_\_\_\_\_